# **ATKey.card User Guide**

#### **REVISION: 1.2**

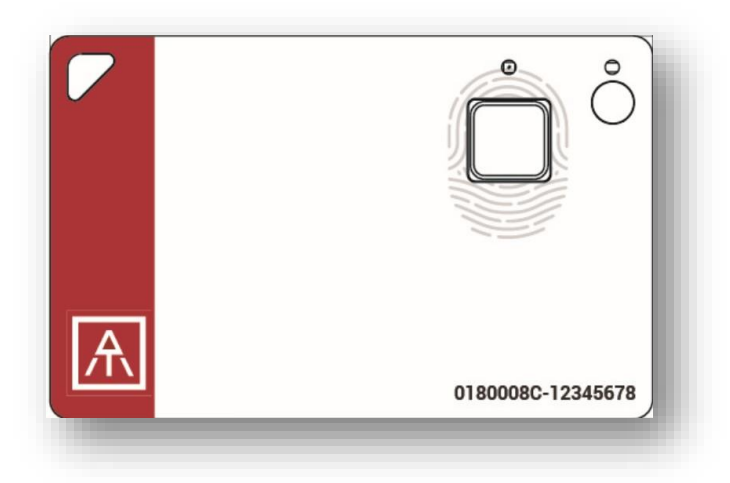

# <span id="page-1-0"></span>**Table of Contents**

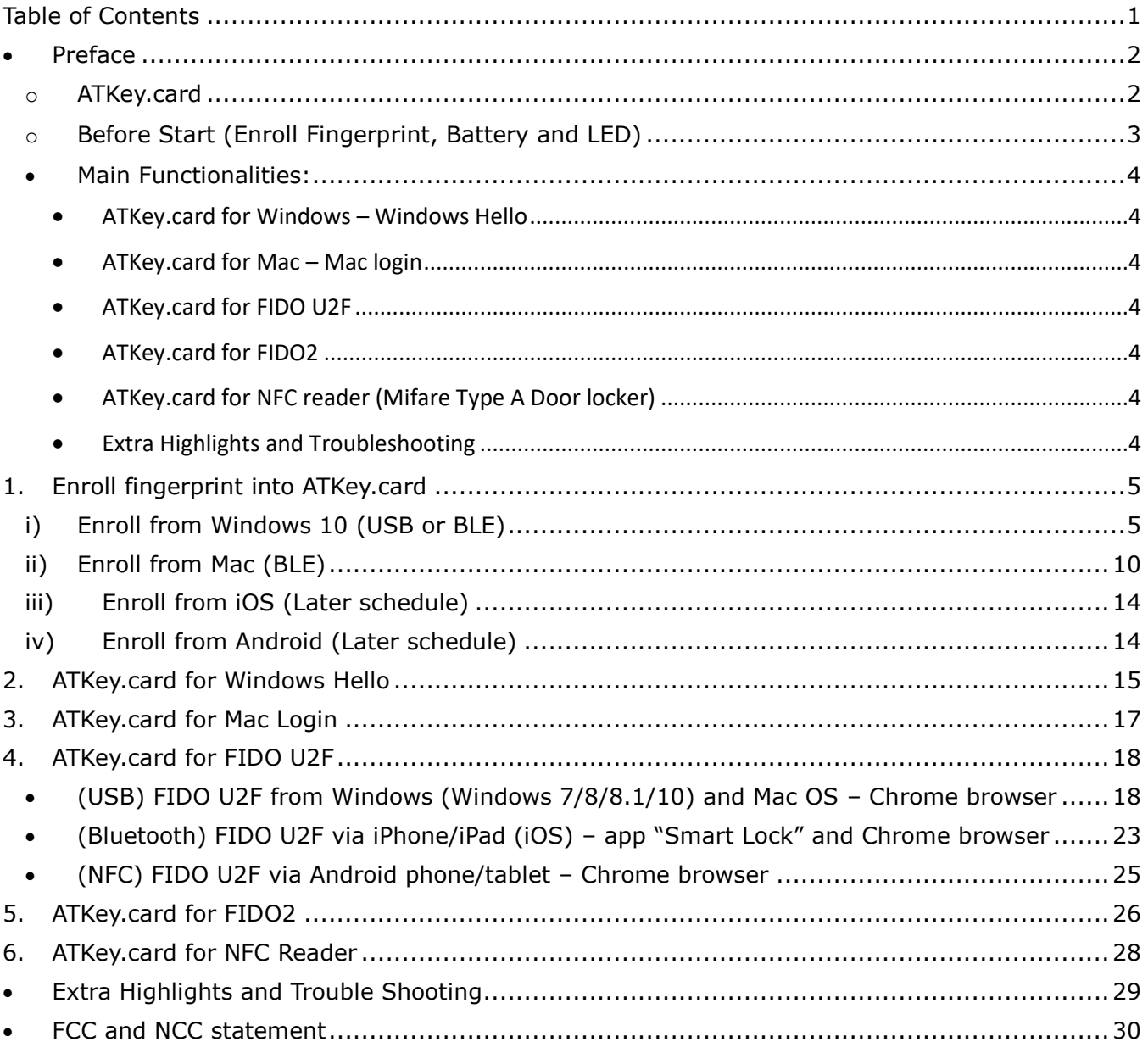

<span id="page-2-0"></span>• Preface

<span id="page-2-1"></span>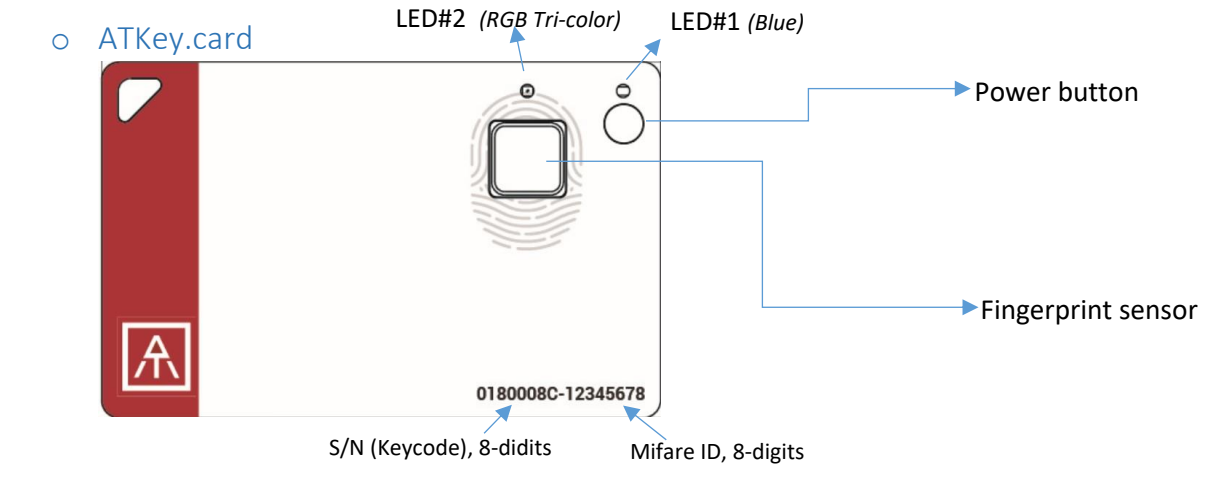

#### **USB Connector (back side)**

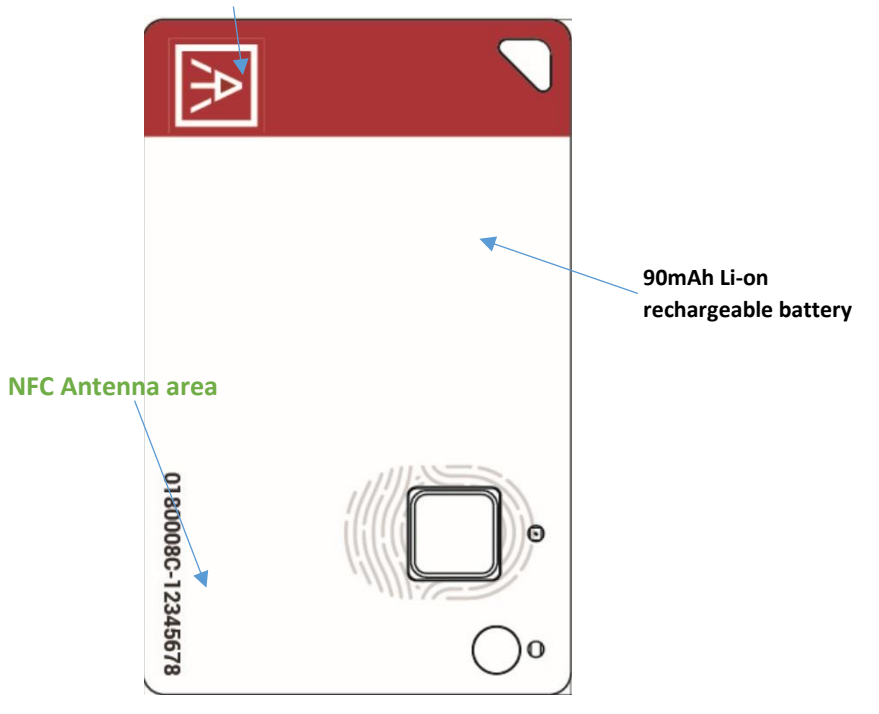

- <span id="page-3-0"></span>o Before Start (Enroll Fingerprint, Battery and LED)
	- <sup>3t</sup> MUST item- **[Enroll your fingerprint into ATKey.card](#page-5-0)**, then it can work for below [functionalities.](#page-5-0)
		- Enroll through Windows app
		- Enroll through Mac app
		- Enroll through Mobile app (we wil Fingerprint sensor
	- **Battery** 
		- There is a 90mAh Li-on re-chargeable battery (through USB port)
		- Please do battery charge at your  $1<sup>st</sup>$  time usage
			- o Insert card into USB port (PC or USB adapter) to start battery charging
			- $\circ$  It will turn LED#1 ON (Blue) power on the card
				- $\blacksquare$  If you can't see the LED#1 is ON, please wait for a while because the Li-On battery protected by PCM, if the battery is low and never charge for a long time, it needs resume time to start the battery charging – so, please wait for minutes, LED will tune on to start battery charging
			- o During the charging, LED#2 shows RED flashing; if the LED#2 RED is off, it means full charged.
				- If the card inserts to PC USB port it's USB mode, BLE is off
				- If the card inserts to USB power adapter  $-$  it's battery charging mode, BLE is still ON
		- If you find the LED#2 shows slow RED flashing, it means the card is in batterylow state, please do battery charge immediately.
	- **LEDs**

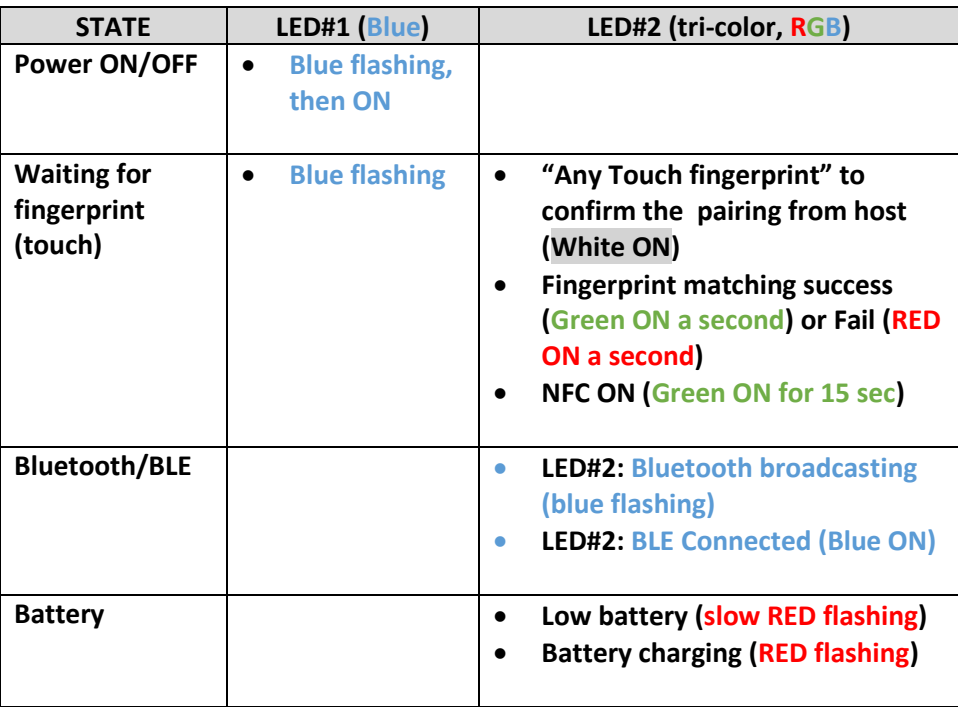

#### **Functionalities**

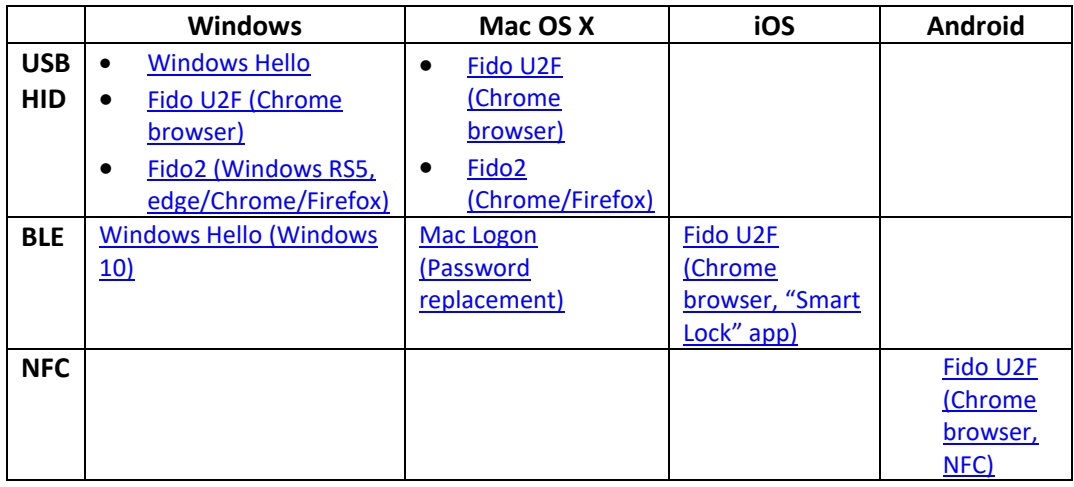

#### <span id="page-4-0"></span>**•** Main Functionalities:

- <span id="page-4-1"></span>[ATKey.card for Windows](#page-15-0) – Windows Hello
- <span id="page-4-2"></span>[ATKey.card for Mac](#page-17-0) – Mac login
- <span id="page-4-3"></span>[ATKey.card for FIDO](#page-18-0) U2F
- <span id="page-4-4"></span>[ATKey.card for FIDO2](#page-26-0)
- <span id="page-4-5"></span>[ATKey.card for NFC reader \(Mifare Type A Door locker\)](#page-28-0)
- <span id="page-4-6"></span>• [Extra Highlights and Troubleshooting](#page-29-0)

Connect t[o https://www.authentrend.com/atkey-card/](https://www.authentrend.com/atkey-card/) for more information.

Visit<https://fidoalliance.org/> for more FIDO information.

or mail t[o contact@authentrend.com](mailto:contact@authentrend.com) to contact.

#### <span id="page-5-1"></span><span id="page-5-0"></span>1. Enroll fingerprint into ATKey.card

#### i) Enroll from Windows 10 (USB or BLE)

- This will also do "Companion" with Windows via CDF (Companion Device Framework) for Windows Hello
- Download app from Microsoft Store
	- **EXEC** Search by keyword (ATKey) or download from <https://www.microsoft.com/store/productId/9P7GR8W9SJD3>

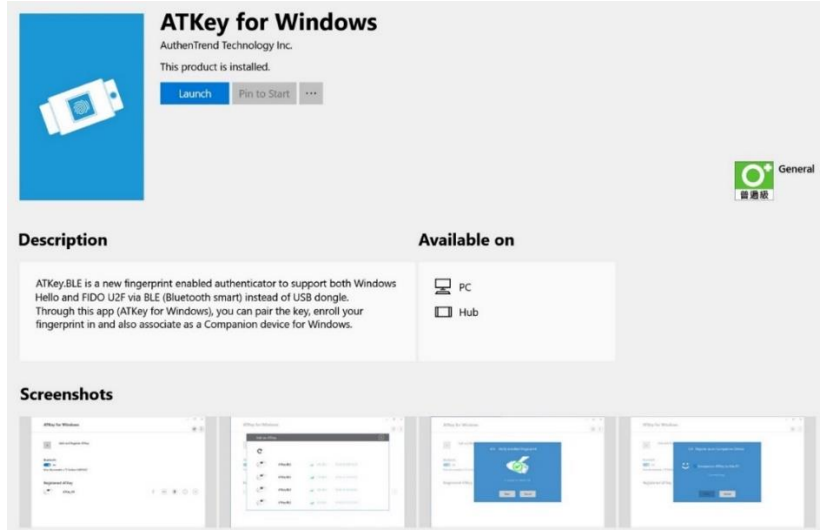

After installed, find "ATKey for Windows" icon

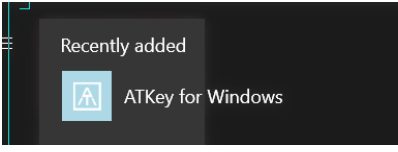

- Before setup ATKey.card, please Enable PIN code for Windows Hello
	- Windows Settings => Accounts => Sign-in Option => Setup PIN

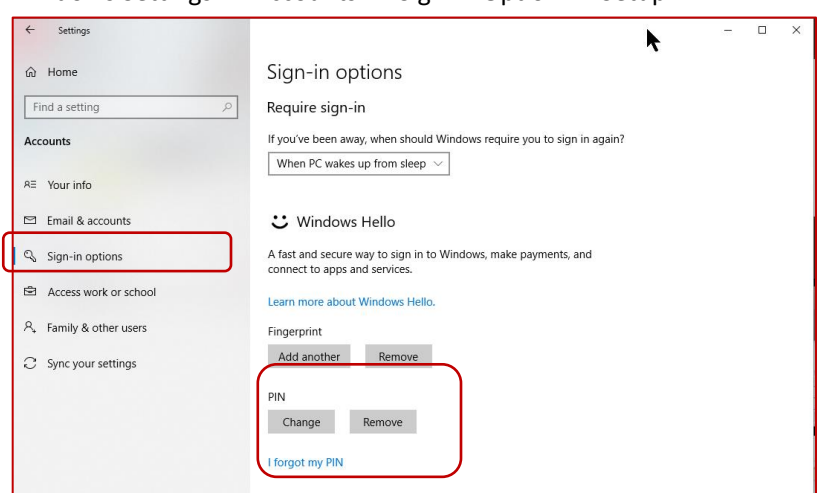

Launch "ATKey for Windows" app

Click "Add and Register ATKey"

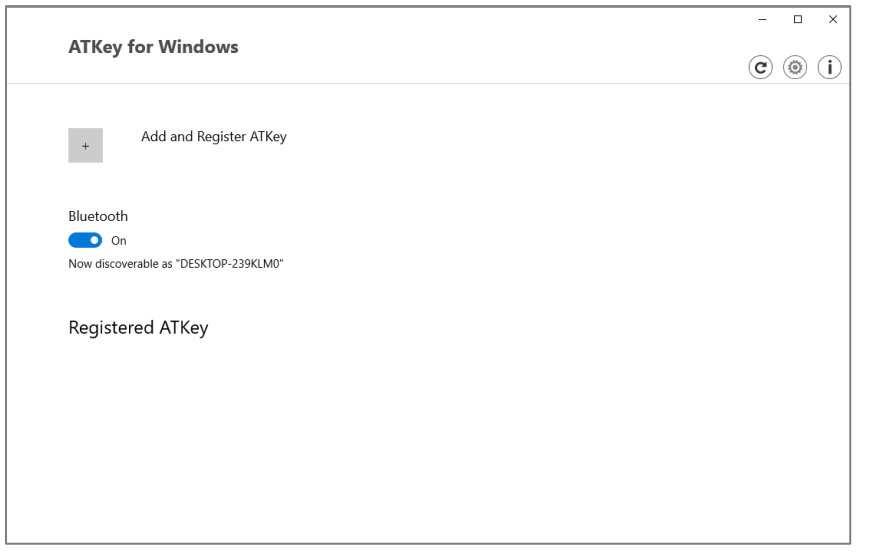

 (Bluetooth mode) Pick and click the specific ATKey.card to connect: check the 8-digits S/N (Keycode) on card

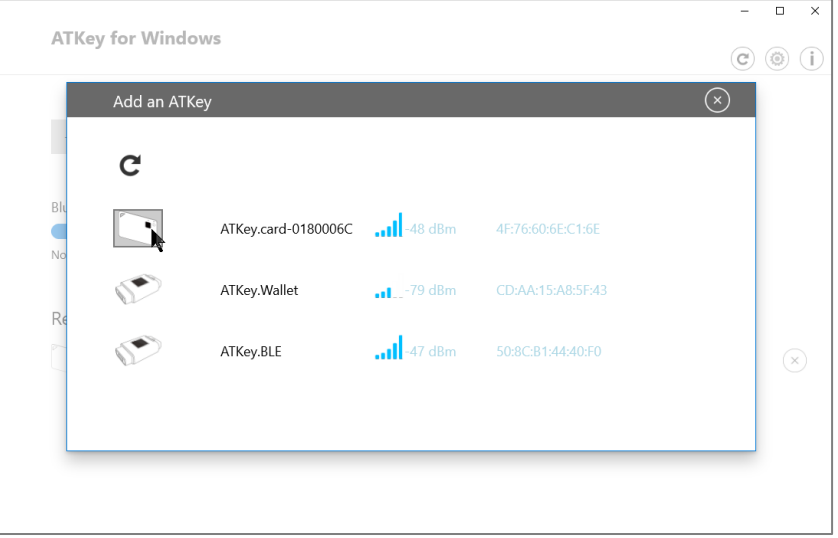

 (Bluetooth mode: 1/6) pair Windows and ATKey.card – "Allow" from app and also touch Fingerprint on card to confirm the pairing (LED#2 of card is WHITE flashing)

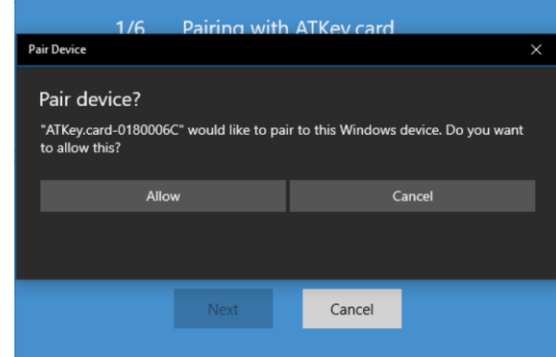

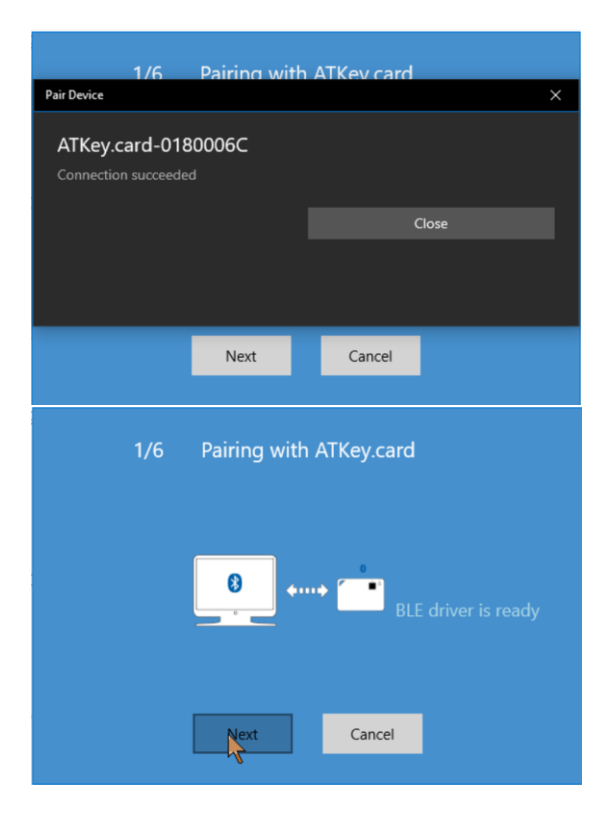

Bluetooth mode:  $2/6$ ) enter a name of the card – you can have your own name, or just keep the original unique name with S/N (Keycode)

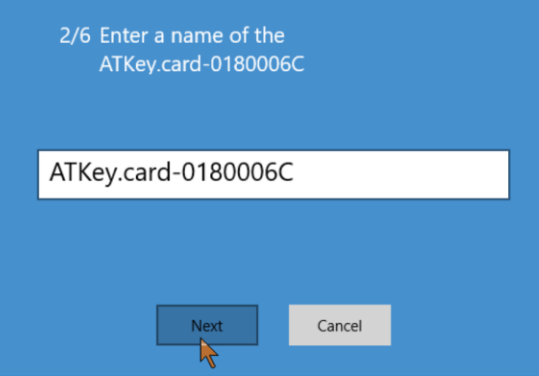

 (Bluetooth mode: 3/6) Enroll your fingerprint into card – touch and lift by the specific finger base on same angel, but slightly moving fingerprint to enroll wide fingerprint area, it needs around 16 times enrollments.

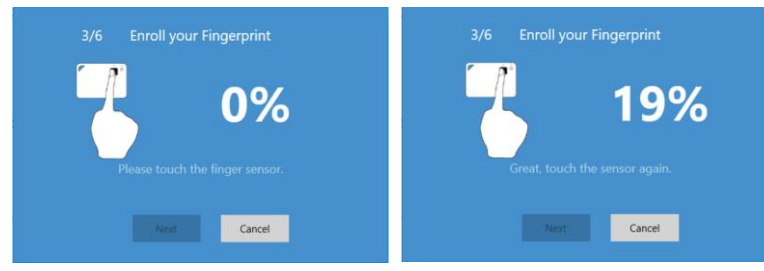

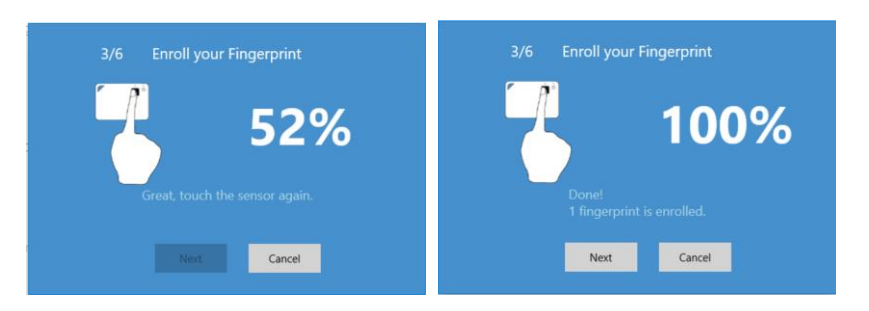

#### (Bluetooth mode: 4/6) Verify enrolled fingerprint

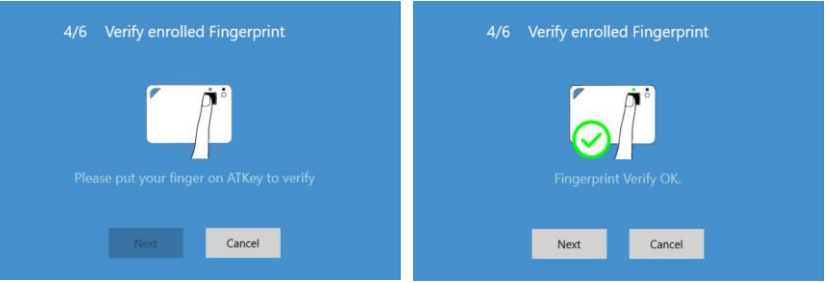

(Bluetooth mode: 5/6) Register Card as Windows 10 Companion device for Windows Hello

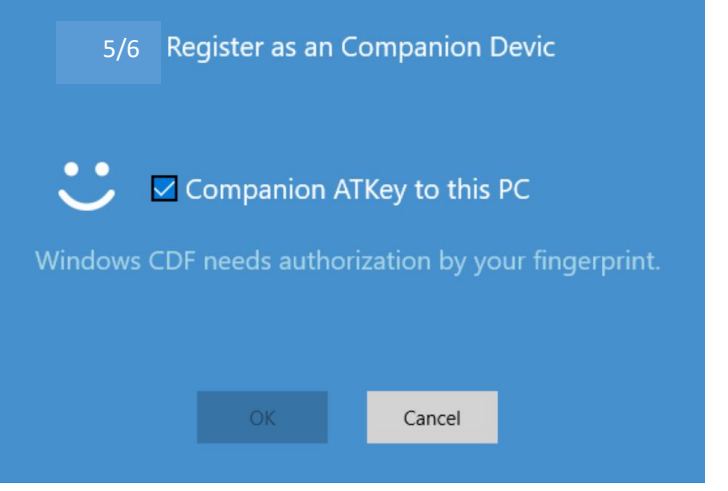

*Verify fingerprint on card, "Success", then verify PIN code on Windows*

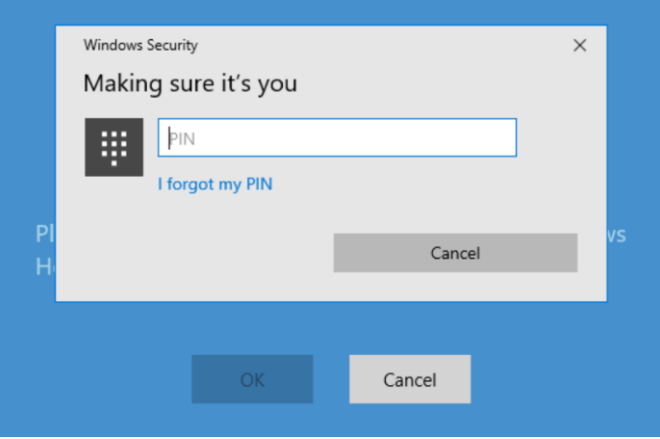

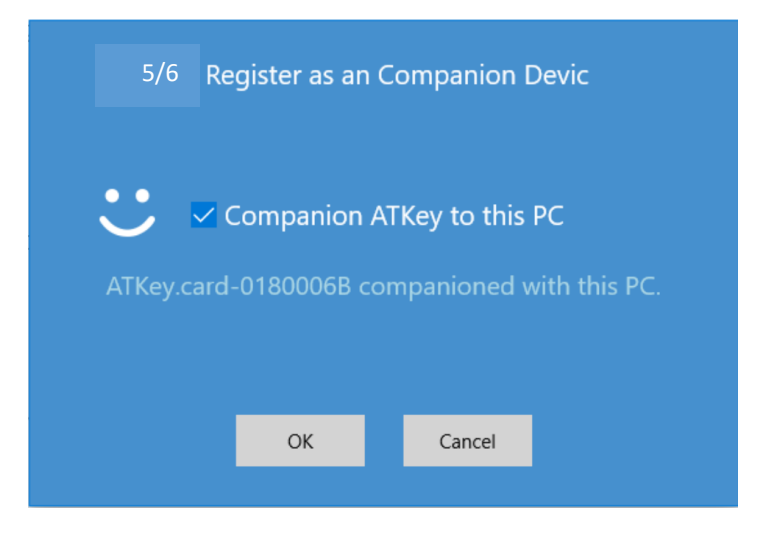

- (Bluetooth mode: 6/6) enable "Dynamic Lock" **please ignore this one now (un-check)** since it seems Windows 10 may only enable this feature with Smart Phone.
- Now, your ATKey.card is ready there

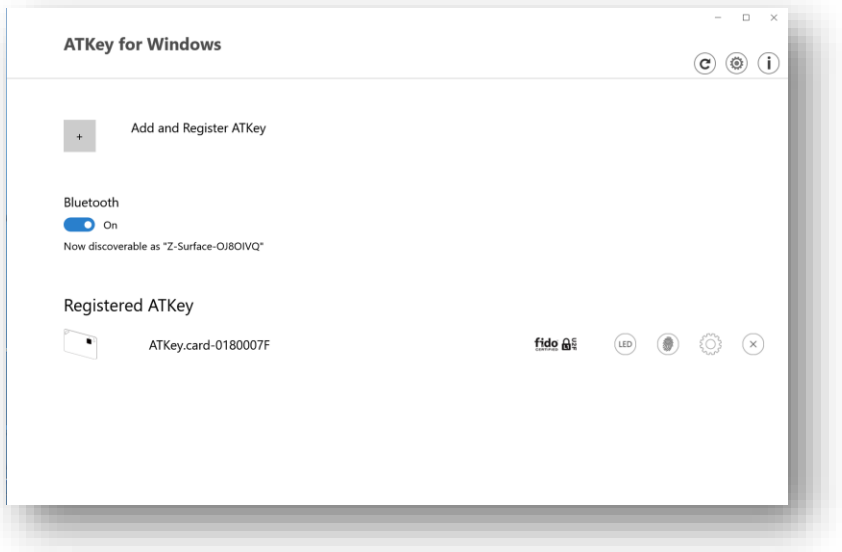

- *You can add/delete fingerprints (max. is 10)*
- *You can check ATKey.card configurations (firmware version, Battery, Bluetooth information, rename the card)*
- $\mathbb{\mathbb{X}}\bigl(\times$  You can remove the card from Windows
- Now, your ATKey.card is ready with fingerprint and also companioned with this Windows
	- USB is also ready now, since it's HID device, no extra driver needs, just insert into USB port, Windows will detect and recognize ATKey.card as a HID device.

#### <span id="page-10-0"></span>ii) Enroll from Mac (BLE)

- o This will also do "Companion" with Mac via Bluetooth as password replacement
- o Download app from:<https://authentrend.com/download/ATKeyForMac.zip>
	- Please make sure your app is v1.1.6 or later versions, or you can upgrade version from "Check for updates" from app
- o Install app "ATKey for Mac"

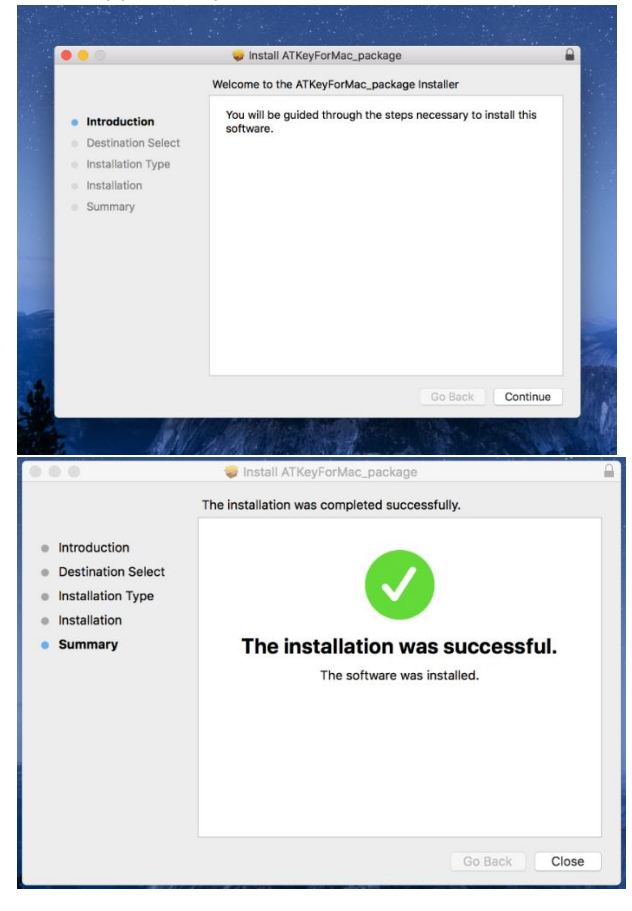

o Please unlock "ATKeyforMac.app" from Security & Privacy

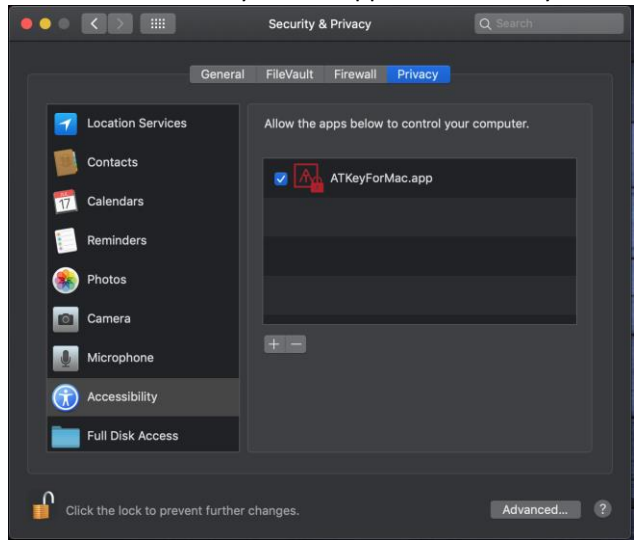

- o App is working now, please enable Bluetooth of Mac also<br>
state Finder File Edit View Go Window Help 困难 2 5%  $\ast$ ä 53% o Click "Settings" to app A & D 51% \*  $\widehat{\mathcal{D}}$ About Settings Check for updates... Quit (Bluetooth mode) Click "Add and Register ATKey" **ATKey for Mac**  $\left(\begin{matrix} 0 \\ 0 \end{matrix}\right)$  $\bigcirc$ + Add and Register ATKey Bluetooth  $\bigcirc$  on Registered ATKey
	- (Bluetooth mode, 1/5) Click the specific ATKey.card by unique S/N (Keycode) on card to pair

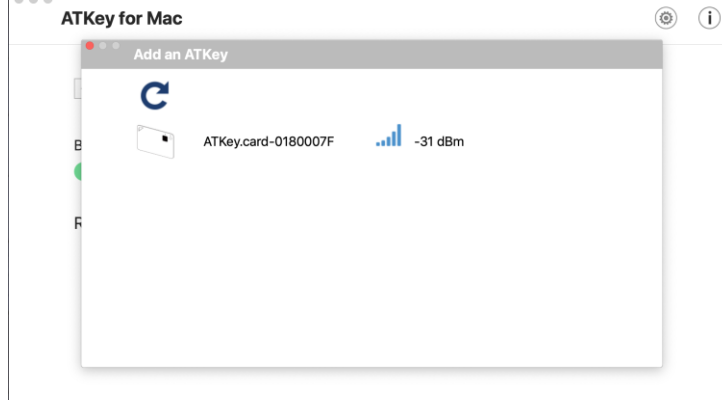

 (Bluetooth mode, 2/5) Click the specific ATKey.card by unique S/N (Keycode) on card to pair and also have name for the card - default name is base on S/N (Keycode).

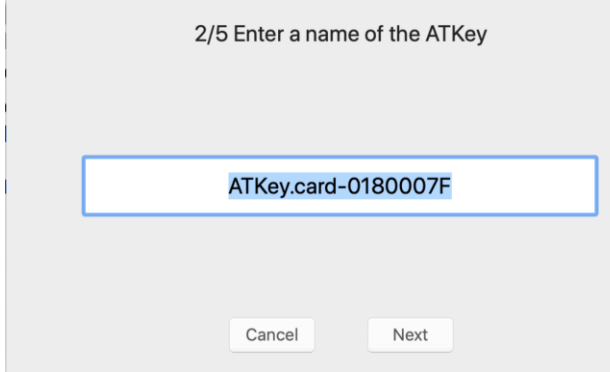

 (Bluetooth mode, 3/5) Enroll your fingerprint into card – touch and lift by the specific finger base on same angel, but slightly moving fingerprint to enroll wide fingerprint area, it needs around 16 times enrollments till 100%

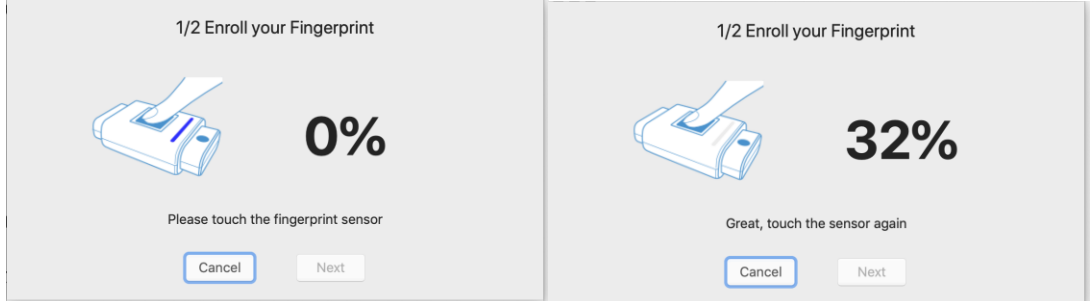

(Bluetooth mode: 4/5) Verify enrolled fingerprint

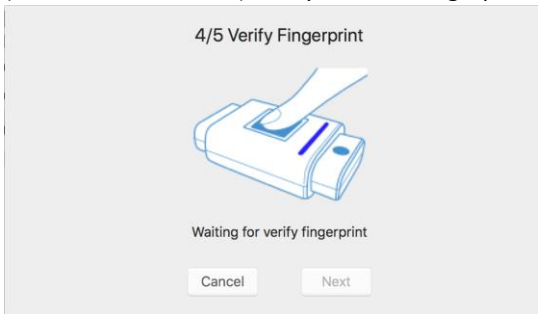

(Bluetooth mode: 5/5) Register as a Companion Device (to unlock/lock Mac)

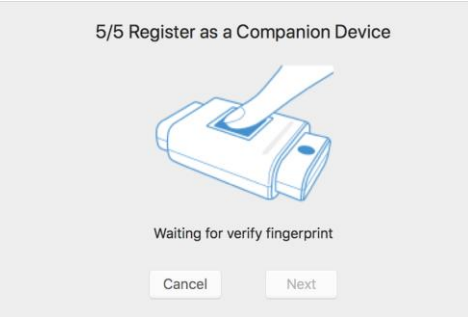

 Next to confirm your Mac login password – Same as app install, we need your password to authorize it; in addition, we will leverage this password at every login (when fingerprint verify passed!); so if you change your login password, please remember to change it inside app

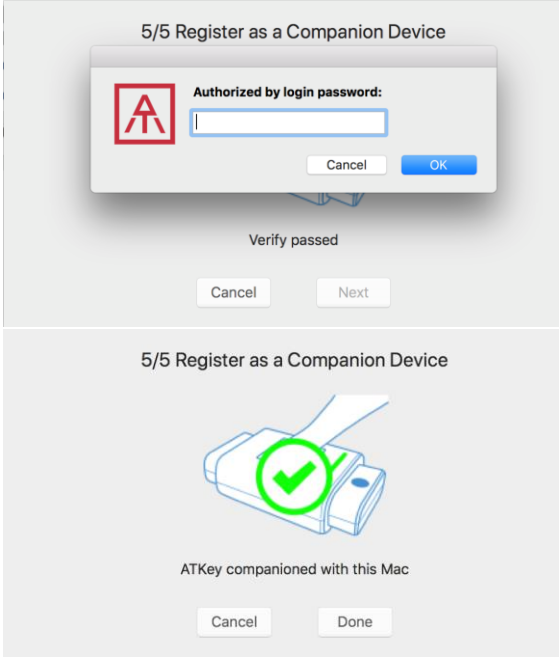

 Then, we will guide you to the setting as reminding – enable "Require password: immediately" from "Security & Privacy Settings"

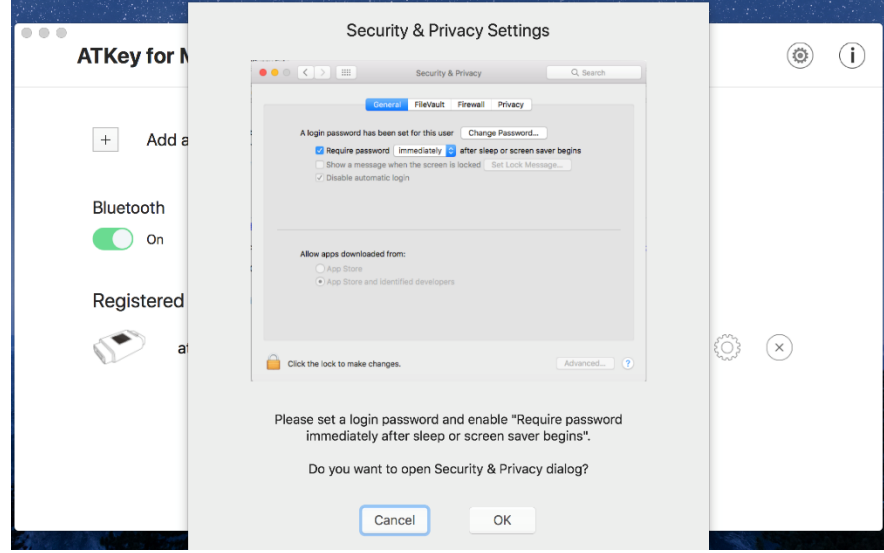

Paired and Companioned ATKey to your Mac, and the ATKey listed in app

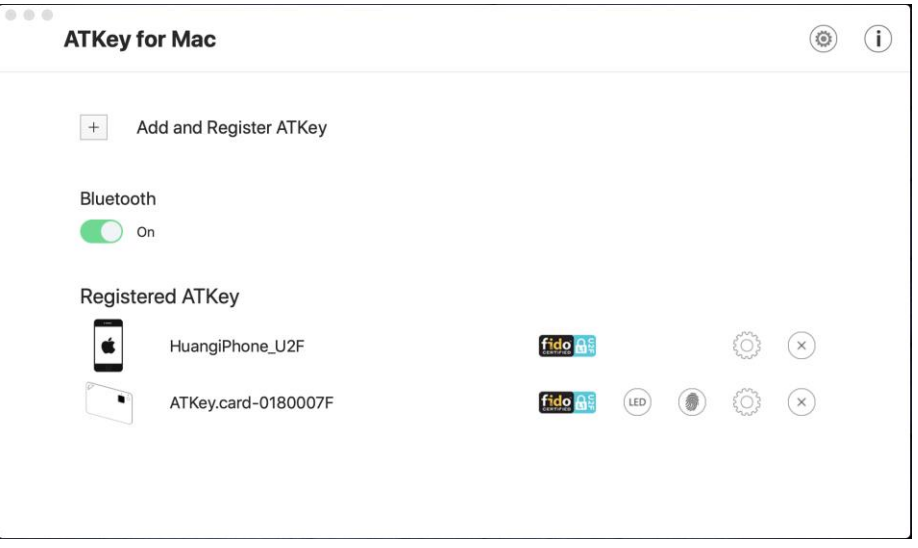

- Buttons of the "ATKey for Mac":
	- "LED": click it, BLUE LED of the ATKey will enable, and flashing for 5 sec. this is helpful to identify the registered ATKeys if you have a lot of ATKeys there.
	- Fingerprint(s): add (up to 10), delete (delete all), Calibration (re-calibrate fingerprint sensor if you found FRR getting worse or slow response)
	- "Configure":
		- Key information
		- BLE information
		- Rename
		- **Re-Companion with Mac: if you change Mac login password, please re-companion and type in new password here.**
	- "Remove": Remove this ATKey from this Mac
- <span id="page-14-0"></span>iii) Enroll from iOS (Later schedule)
- <span id="page-14-1"></span>iv) Enroll from Android (Later schedule)

#### <span id="page-15-0"></span>2. ATKey.card for Windows Hello

- Windows Hello (Windows 10, USB or BLE)
	- o ATKey can work for multiple Windows if they were companioned; but one Windows can just allow one ATKey.
		- [Please check here for the detail to companion ATKey and Windows](#page-5-1)
	- o Windows Logon (Windows Hello)
		- Message on Windows logon screen

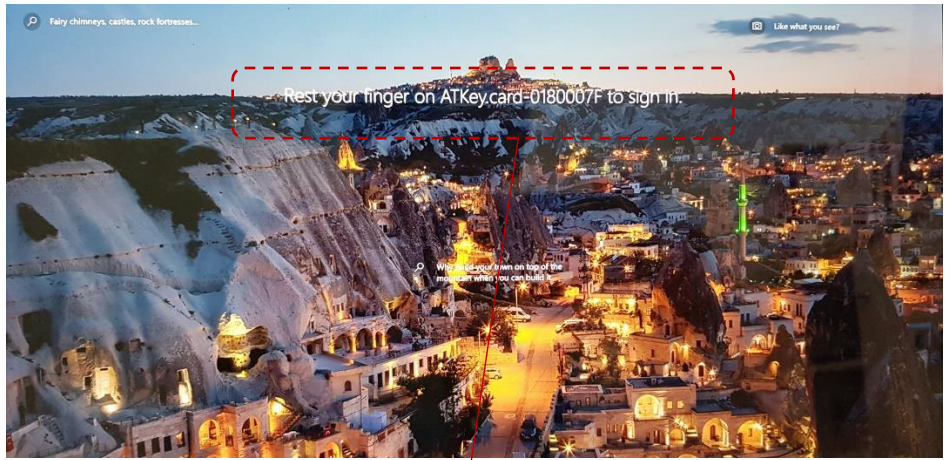

*When this message comes (LED#1 of ATKey is blue flashing), you can logon via ATKey fingerprint matching;* 

*If the message is not showing, you may need to hit "Space bar" sometimes to push Windows checks Companion Device to show.*

Via USB – when LED#1 is blue flashing, touch your enrolled fingerprint to verify (*Success: LED#2 is Green*) to login

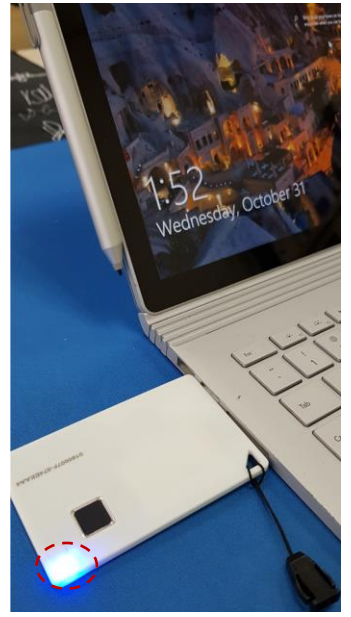

- *ATKey is doing battery charging at the same time:*
	- *LED#2 is RED flashing;*
	- *LED#2 is off at full charging;*
- *ATKey Bluetooth is off when it is in USB data mode.*

 Via BLE – Press Power button of ATKey, it will ON with BLE broadcasting (LED#2 is blue flashing) to all paired devices to connect, ideally it will connect the near one

since it's base on RSSI; when the ATKey connected to the target Windows (LED#2 is blue ON), then LED#1 is blue flashing, touch your enrolled fingerprint to verify (*Success: LED#2 is Green*) to login

*.* 

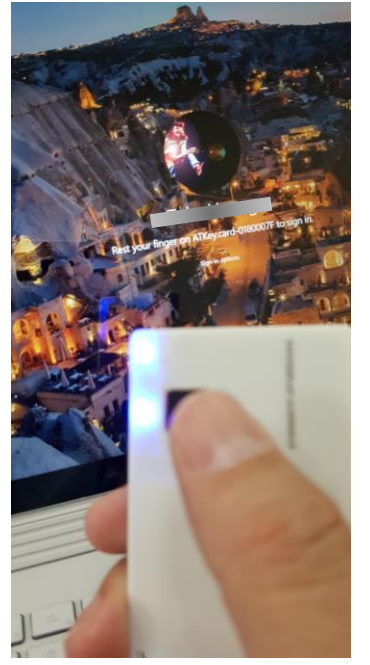

 *ATKey will be off automatically if there is no "operations" or "interactions" for 60 seconds.*

#### <span id="page-17-0"></span>3. ATKey.card for Mac Login

- Companion ATKey.card and Mac
	- o [Check here for the detail to enroll fingerprint and also companion ATKey with Mac](#page-10-0)
	- o *Only for warm boot (sleep, hibernate), we can't support login at cold boot (restart, shutdown)*
- Via BLE Press Power button of ATKey, it will ON with BLE broadcasting (LED#2 is blue flashing) to all paired devices to connect, ideally it will connect the near one since it's base on RSSI; when the ATKey connected to the target Mac (LED#2 is blue ON), then LED#1 is blue flashing, touch your enrolled fingerprint to verify (*Success: LED#2 is Green*) to login

<span id="page-17-1"></span>*.* 

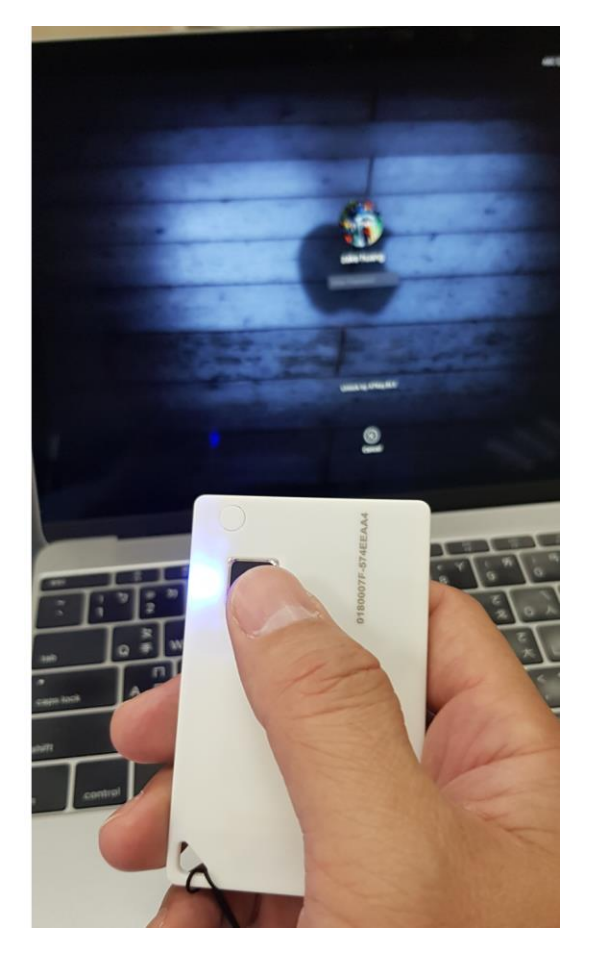

- *If your Mac starts from "cold boot" and "Restart", it did not allow ATKey as authenticator to login*
- *"ATKeyforMac app" must be alive*
- *ATKey will be off automatically if there is no "operations" or "interactions" for 60 seconds.*
- *We did not support USB mode to login Mac yet.*

#### <span id="page-18-0"></span>4. ATKey.card for FIDO U2F

- Browser base but Chrome only One Card for Windows, Mac, iOS and Android
- **•** Here are FIDO U2F ready services:  $\left| \bigcap_{i=1}^{\infty} \sigma_i \right|$

Google Gmail & Google You Tube

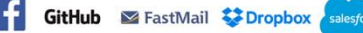

Or you can search and find available FIDO U2F certified server here:

[https://fidoalliance.org/certification/fido-certified-](https://fidoalliance.org/certification/fido-certified-products/?appSession=8YT7Z25V0DOH6M41OQG26WI22N0F6D5MF9W19F58545OZWKJPBOH5XMB874A6596S8432G491GGF12B5Y7PIAM6PKR09S5G9Z3Q9T0FLK91C5445079DO1NWZFP8714Q)

[products/?appSession=8YT7Z25V0DOH6M41OQG26WI22N0F6D5MF9W19F58545OZWKJPBOH5XMB874A6596S8432G491](https://fidoalliance.org/certification/fido-certified-products/?appSession=8YT7Z25V0DOH6M41OQG26WI22N0F6D5MF9W19F58545OZWKJPBOH5XMB874A6596S8432G491GGF12B5Y7PIAM6PKR09S5G9Z3Q9T0FLK91C5445079DO1NWZFP8714Q) [GGF12B5Y7PIAM6PKR09S5G9Z3Q9T0FLK91C5445079DO1NWZFP8714Q](https://fidoalliance.org/certification/fido-certified-products/?appSession=8YT7Z25V0DOH6M41OQG26WI22N0F6D5MF9W19F58545OZWKJPBOH5XMB874A6596S8432G491GGF12B5Y7PIAM6PKR09S5G9Z3Q9T0FLK91C5445079DO1NWZFP8714Q)

- <span id="page-18-1"></span> (USB) FIDO U2F from Windows (Windows 7/8/8.1/10) and Mac OS – Chrome browser
	- o Take Google as example:
		- **Login your Google account**
		- Enable 2FA from "Sign-in & Security"

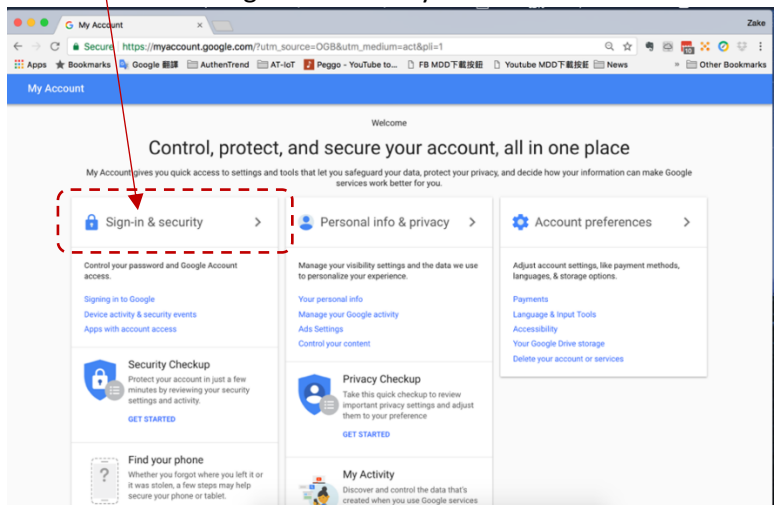

#### Turn 2-step Verification ON

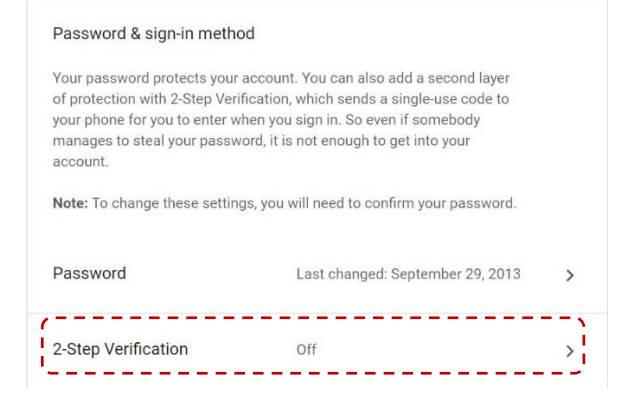

Following Google steps

- o *login again by ID/Password*
- o *Add your mobile phone in and select "Text message"*

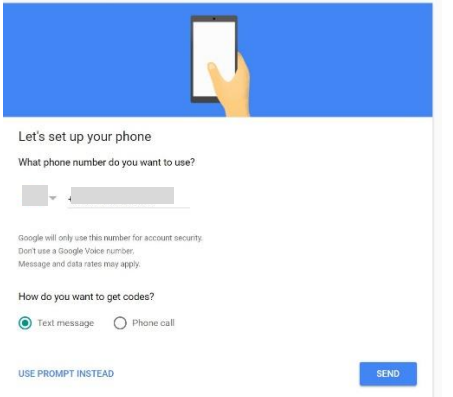

o *Type-in received SMS code to confirm to turn on "2-step verification"*

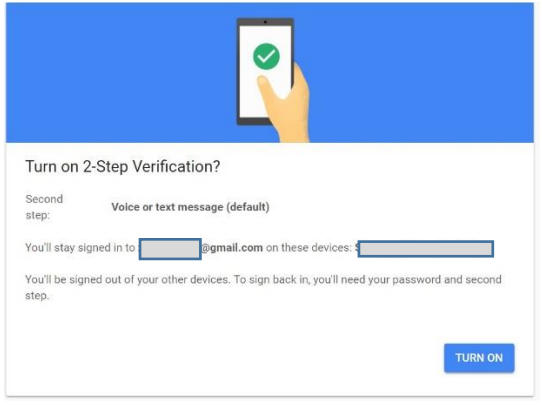

o *Page down to find "Security Key" and "ADD SECURITY KEY"*

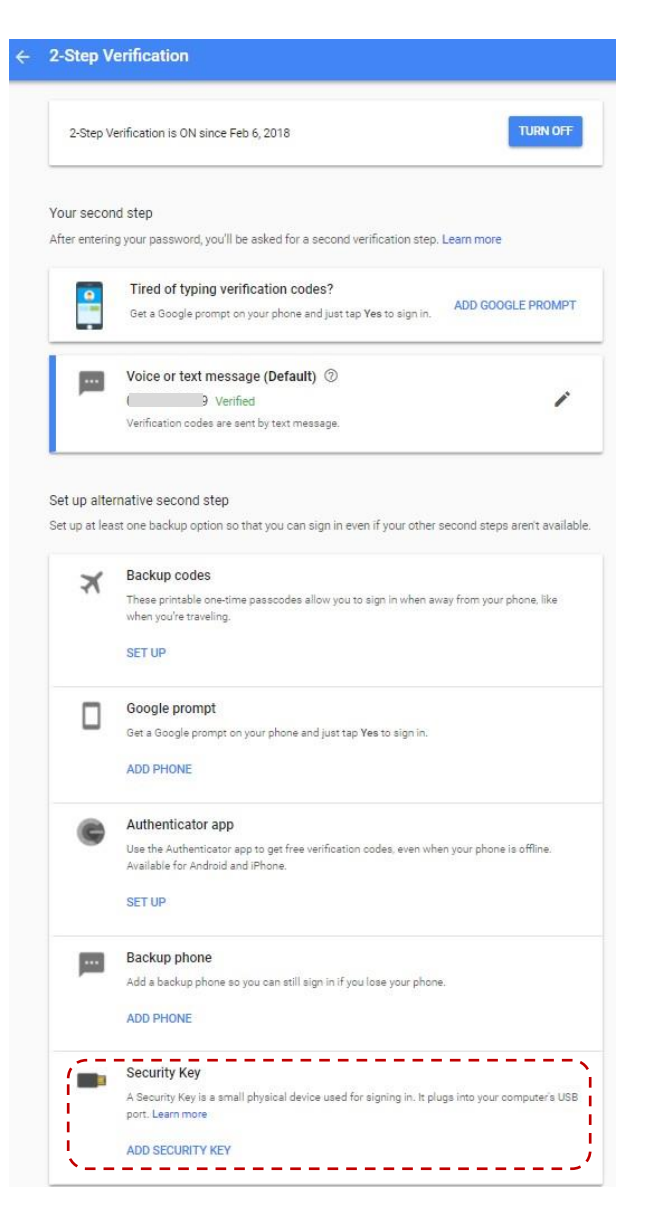

o *Prepare the ATKey – insert ATKey.card to USB port, click "NEXT" to register the key*

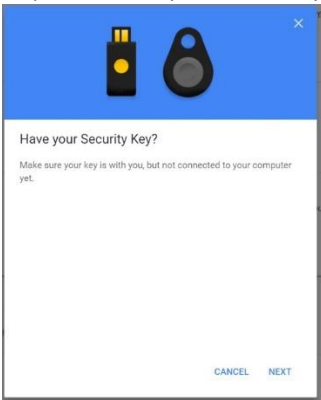

o *Register ATKey here*

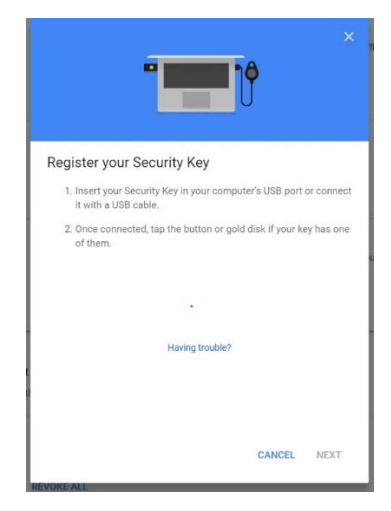

 LED#1 of ATKey.card is flashing, touch by your registered finger, when Green LED is ON, it means fingerprint verified and register this ATKey to Google U2F server; if Red LED is on, it means fingerprint failed, wait and verify again

o *Register ATKey done, type-in the name of the key (you can use the name of your ATKey, or any Nick name you can remember which key is)* 

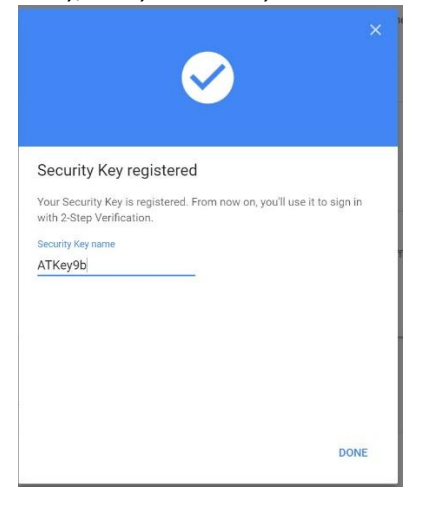

o *Then you can see the registered ATKey shows there:*

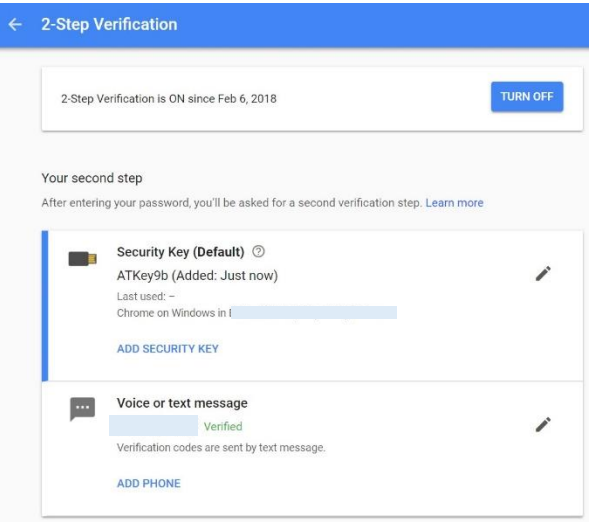

o *You can re-login the google account, ID/Password first, then it will request 2nd factor – LED#1 is blue flashing, touch to verify your fingerprint to login*

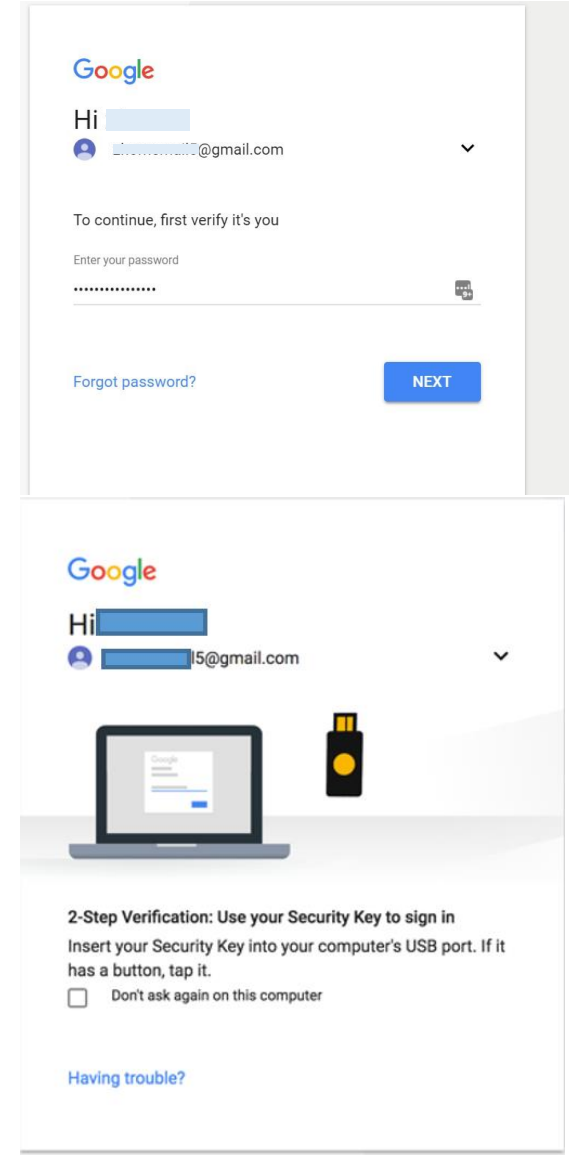

- o *For other U2F enabled service:*
	- **F** Dropbox[: https://www.dropbox.com/help/security/enable-two-step-verification](https://www.dropbox.com/help/security/enable-two-step-verification)
	- Facebook[: https://www.facebook.com/notes/facebook-security/security-key-for](https://www.facebook.com/notes/facebook-security/security-key-for-safer-logins-with-a-touch/10154125089265766/)[safer-logins-with-a-touch/10154125089265766/](https://www.facebook.com/notes/facebook-security/security-key-for-safer-logins-with-a-touch/10154125089265766/)
	- Github[: https://help.github.com/articles/configuring-two-factor-authentication](https://help.github.com/articles/configuring-two-factor-authentication-via-fido-u2f/)[via-fido-u2f/](https://help.github.com/articles/configuring-two-factor-authentication-via-fido-u2f/)
	- **Salesforce:** [https://help.salesforce.com/articleView?id=security\\_u2f\\_enable.htm&type=5](https://help.salesforce.com/articleView?id=security_u2f_enable.htm&type=5)
- <span id="page-23-0"></span> (Bluetooth) FIDO U2F via iPhone/iPad (iOS) – app "Smart Lock" and Chrome browser
	- o Smart Lock (download from app store)

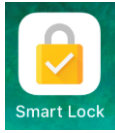

■ Add your Google account in

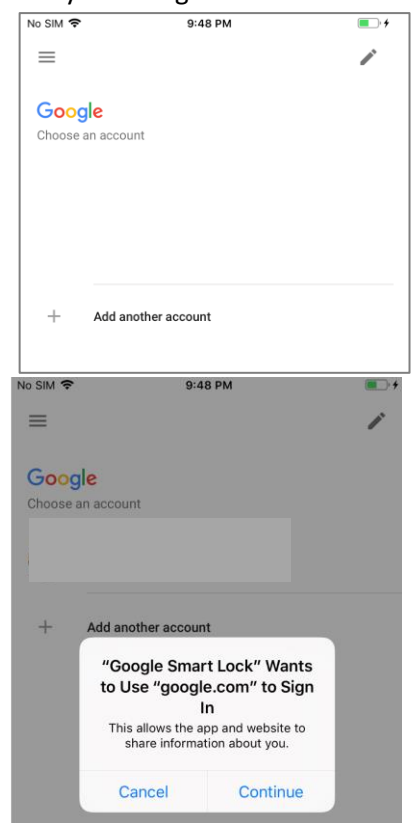

Pair your Security Key (ATKey)

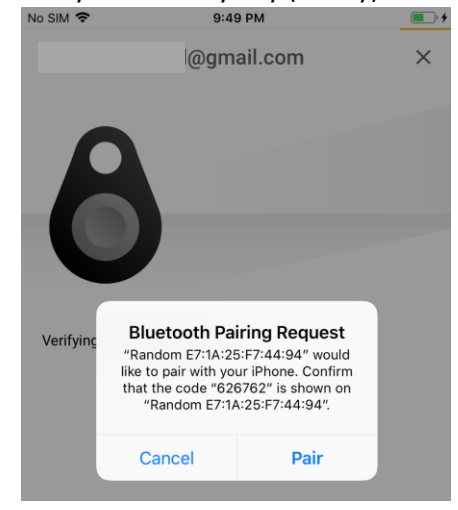

- Pair ATKey.card and iPhone
	- o ATKey.card: LED#2 is WHITE ON, touch fingerprint to confirm the pairing
		- o iPhone: click "Pair" to continue
- when it's done, showing the google account in "Smart Lock" as below screenshots

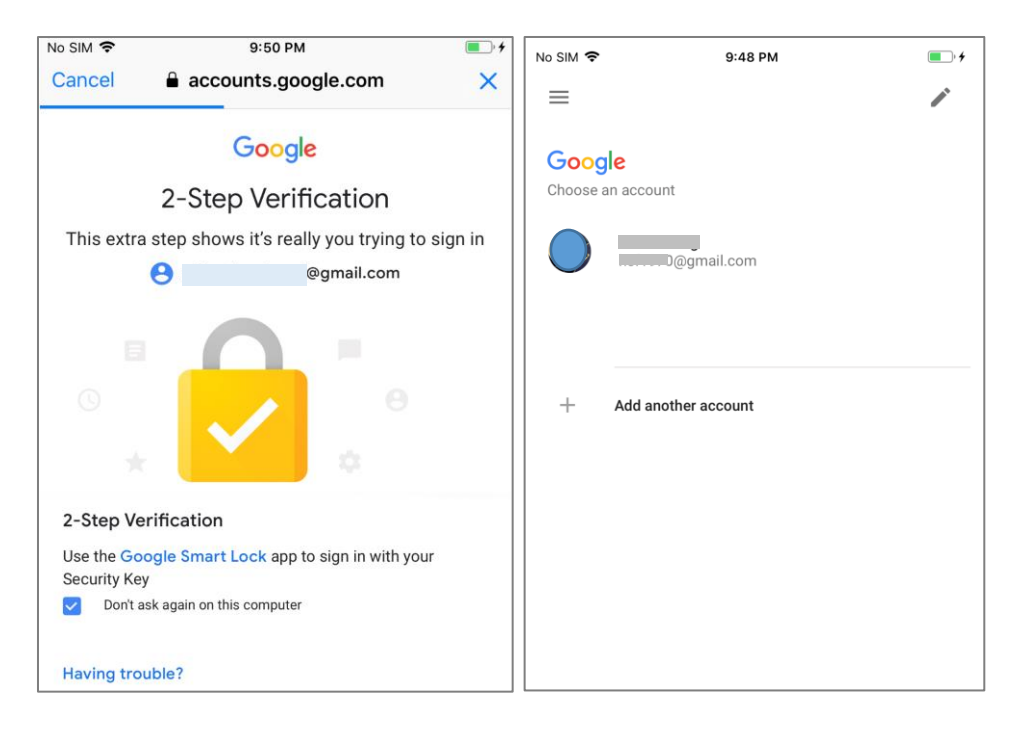

- o Chrome Browser login your google account by U2F
	- Login by ID/Password first, then need to power on ATKey.card ..., to verify fingerprint to login

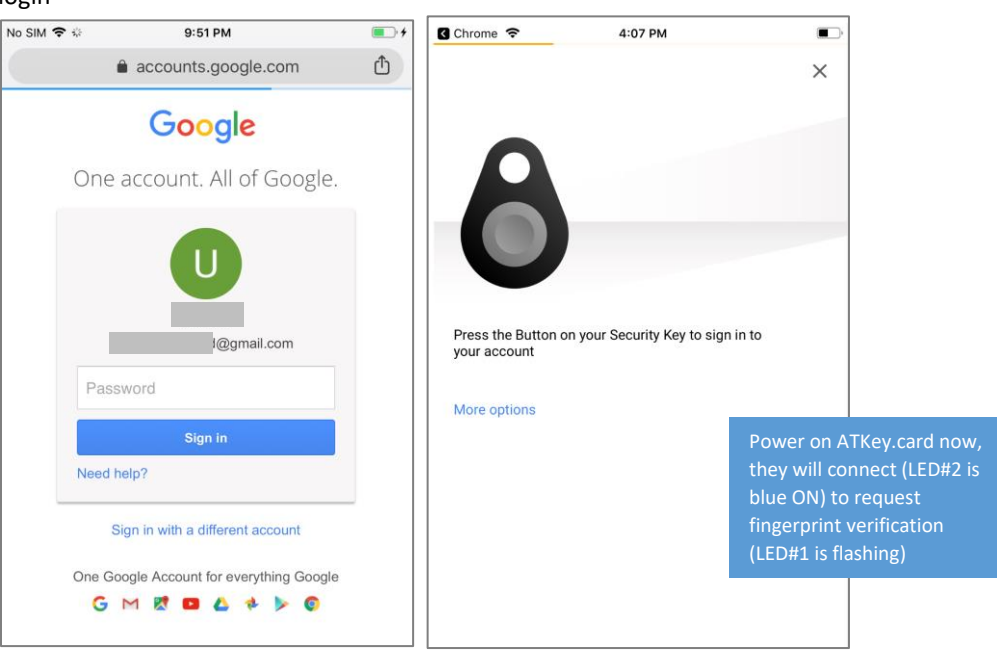

- <span id="page-25-0"></span> (NFC) FIDO U2F via Android phone/tablet – Chrome browser
	- o Sign in Google account via Chrome browser
		- **ID/Password first**

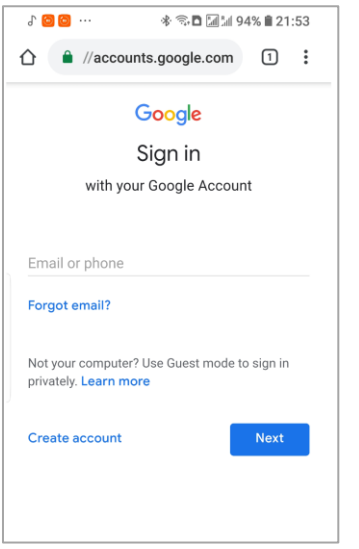

**Request Security Key and turn on NFC** 

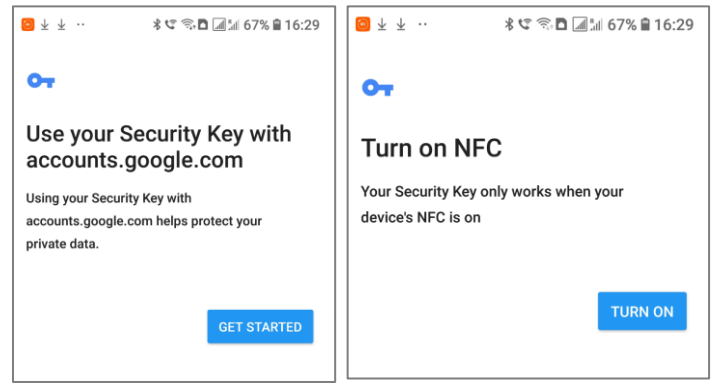

**Authenticate via ATKey through NFC** 

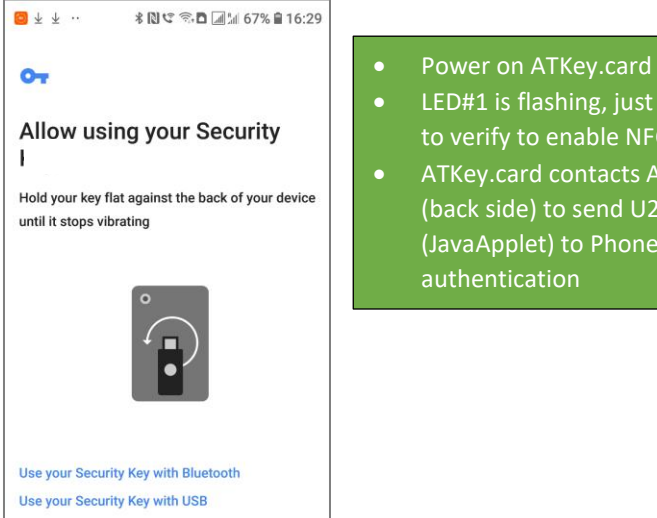

- 
- LED#1 is flashing, just touch fingerprint to verify to enable NFC (for 15 sec.)
- ATKey.card contacts Android Phone (back side) to send U2F token via NFC (JavaApplet) to Phone to server for

# <span id="page-26-0"></span>5. ATKey.card for FIDO2

- Please check<https://fidoalliance.org/fido2/> for more ideas about FIDO2
- ATKey.card is FIDO2 certified

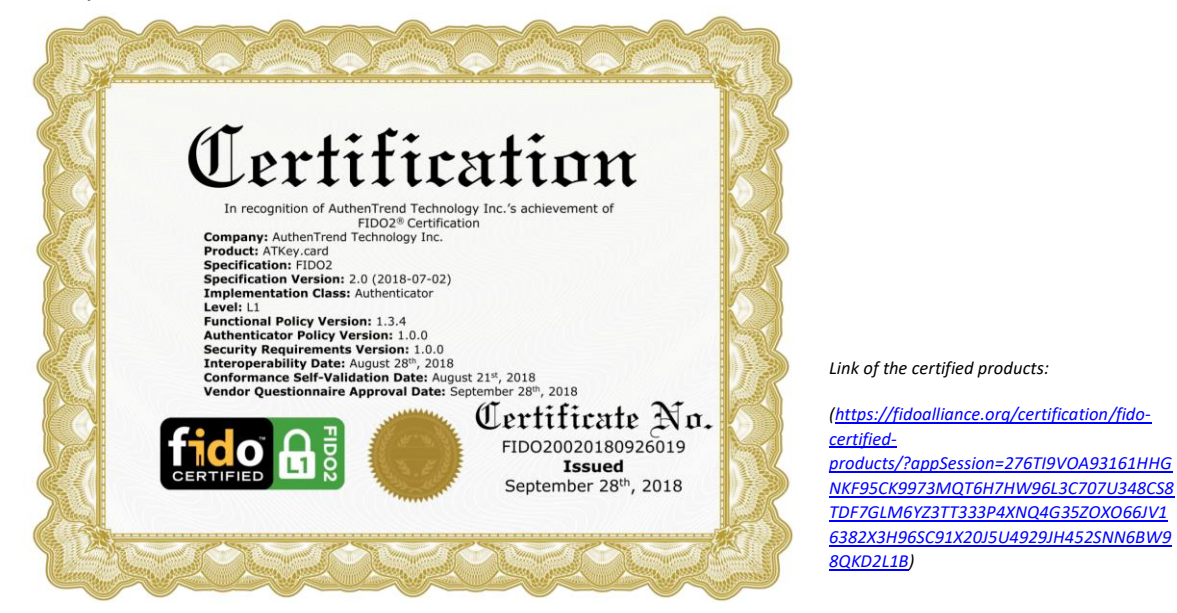

- Browser base (WebAUTHN Edge, Chrome) for Windows and Mac via USB only
	- o Windows 10 RS5, Edge browser must be v44.17738.1000.0 or later version
	- o Chrome Canary browser v70.0.3528.0 or later version; and please follow below screenshot to enable flags.

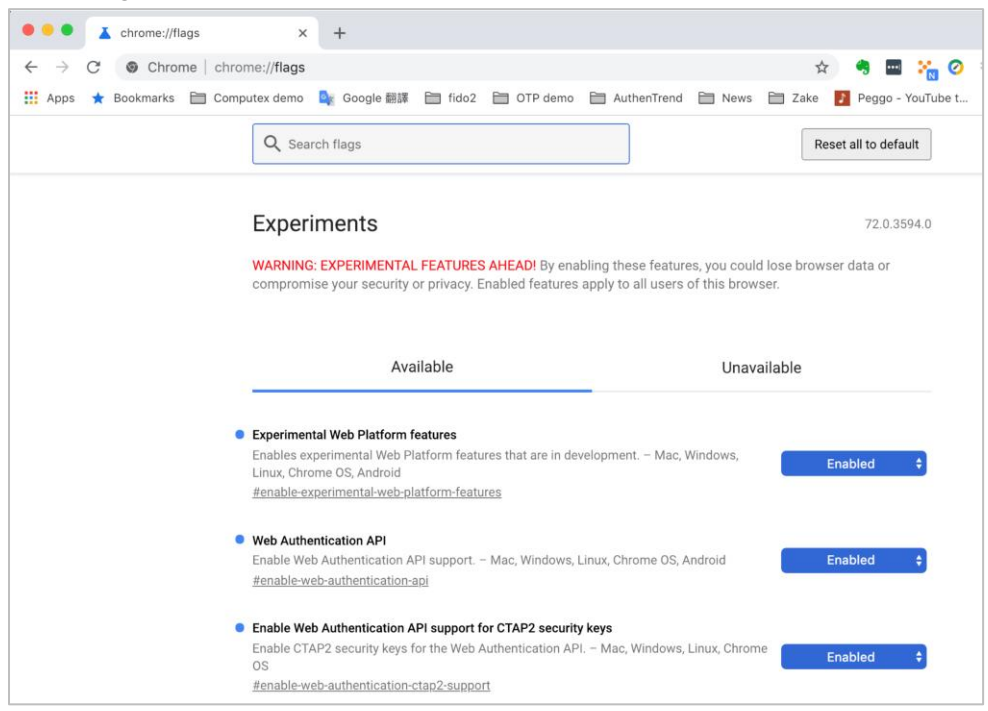

- o FIDO2 server
	- **Please check below certified FIDO2 server to try with ATKey.card (USB only)** *[https://fidoalliance.org/certification/fido-certified](https://fidoalliance.org/certification/fido-certified-products/?appSession=735HXT4BHP6S5B453PCZH40LZB8J07Y1PJH7C6Z5PNHR57GTRVEV492OWX3E8RYS335G6IU935S92W99707J73Q1KS1385CC6Y2AY15T5197JR1K5C212T703WTBY31Z)[products/?appSession=735HXT4BHP6S5B453PCZH40LZB8J07Y1PJH7C6Z5PNHR57GTRVEV492OWX3E8R](https://fidoalliance.org/certification/fido-certified-products/?appSession=735HXT4BHP6S5B453PCZH40LZB8J07Y1PJH7C6Z5PNHR57GTRVEV492OWX3E8RYS335G6IU935S92W99707J73Q1KS1385CC6Y2AY15T5197JR1K5C212T703WTBY31Z) [YS335G6IU935S92W99707J73Q1KS1385CC6Y2AY15T5197JR1K5C212T703WTBY31Z](https://fidoalliance.org/certification/fido-certified-products/?appSession=735HXT4BHP6S5B453PCZH40LZB8J07Y1PJH7C6Z5PNHR57GTRVEV492OWX3E8RYS335G6IU935S92W99707J73Q1KS1385CC6Y2AY15T5197JR1K5C212T703WTBY31Z)*

# <span id="page-28-0"></span>6. ATKey.card for NFC Reader

- ATKey.card is a NFC tag type for ISO14443 & Mifare Type A NFC reader
	- o Mifare ID is resident and unique ID inside SE/NFC chip
	- o For NFC door locker
		- If there is a "Mifare ID table" in the backend of NFC card reader (Door NFC reader), just need to copy Mifare ID of those specific cards
		- Or register ATKey.card to Mifare Type A NFC door locker

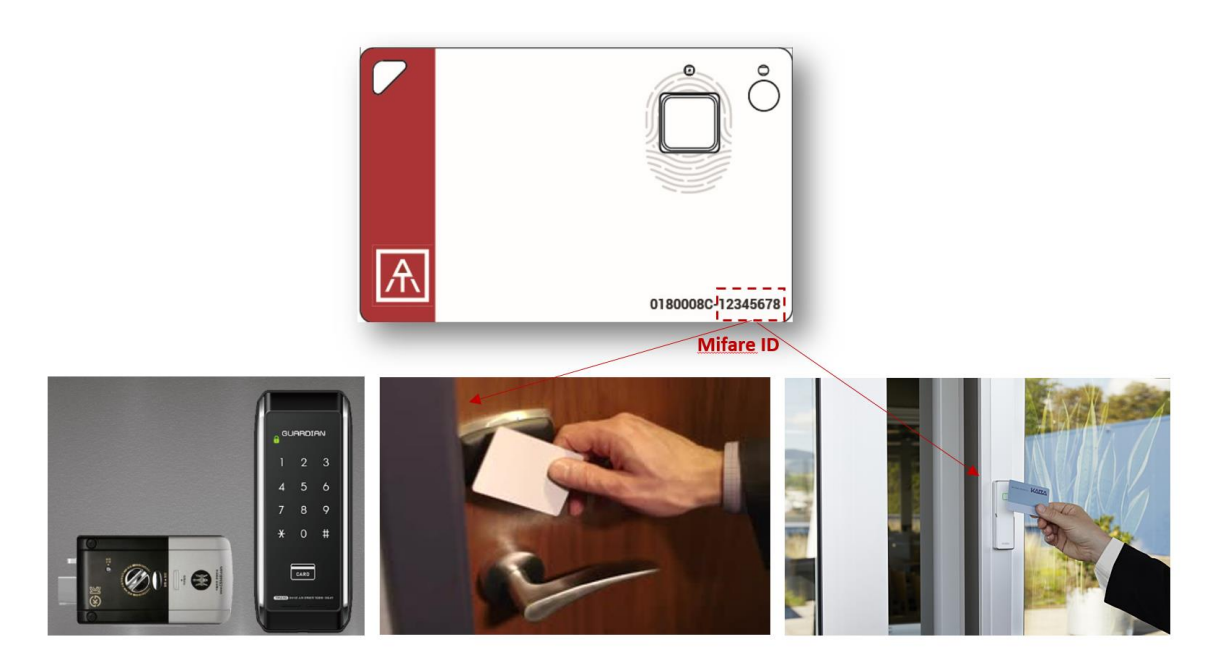

# <span id="page-29-0"></span>• Extra Highlights and Trouble Shooting

- Pending mechanism for security
	- Security level is high: Fingerprint FAR < 1/50000, FRR < 2%
	- For even higher security, we support "lock" mechanism to avoid trying by fake fingerprint continuously
		- Allow 5 times fingerprint verifications, if it fails 5 times continuously:
		- $\bullet$  1<sup>st</sup> time: lock card for 1 hour
		- 2<sup>nd</sup> time or later: lock card for 12 hours

#### **•** Battery

- From factory finish good, it is 3.8V (~50%)
- Battery low is 3.67V (~35%), please do battery charge
- If the battery is lower than 3.4V, ATKey.card can not boot
	- You need doing battery charge for a while (ATKey.card is no response at beginning), then ATKey.card can boot again
- If the battery is lower than 3.0V, battery protects by Hardware (PCM)
	- You need doing battery charge for a while (no response from ATKey.card for a while).
- **•** Bluetooth
	- We are BLE mode (Bluetooth smart), it's low power consumption (comparing with Bluetooth mode)
	- ATKey.card is USB data mode (insert PC or ..), we will stop BLE mode; but if ATKey.card is USB battery charging (using USB power adapter), BLE is still ON.
- **•** Demo Video
	- **https://youtu.be/zfGS9shUiMs** (Setup ATKey.card)
	- <https://youtu.be/3budV7ji250>(ATKey.card for NFC door, PC)
	- **https://youtu.be/MAomJowMuzc** (ATKey.card for Mac)
	- <https://youtu.be/fiAaX7PsNvk>(ATKey.card for FIDO U2F: PC)
	- **<https://youtu.be/IzewBCCXyvA>** (ATKey.card for FIDO U2F: Android)
	- <https://youtu.be/6SwYWws07IA>(ATKey.card for NFC door)

#### <span id="page-30-0"></span>FCC and NCC statement

#### **FCC Label Compliance Statement:**

This device complies with Part 15 of the FCC Rules. Operation is subject to the following two conditions:

(1) this device may not cause harmful interference, and (2) this device must accept any interference received, including interference that may cause undesired operation.

#### To assure continued FCC compliance:

Any changes or modifications not expressly approved by the grantee of this device could void the user's authority to operate the equipment.

#### **Exposure to Radio Frequency Radiation:**

This equipment complies with FCC radiation exposure limits set forth for an uncontrolled environment. This transmitter must not be colocated or operating in conjunction with any other antenna or transmitter.

#### NCC警語:

本產品符合低功率電波輻射性電機管理辦法 第十二條、第十四條等條 文規定

1. 經型式認證合格之低功率射頻電機,非經許可,公司、商號或使用 者均不得擅自變更頻率、加大功率或變更原設計之特性及功能。 2. 低功率射頻電機之使用不得影響飛航安全及干擾合法通信;經發現 有干擾現象時,應立即停用,並改善至無干擾時方得繼續使用。 前項合法通信,指依電信法規定作業之無線電通信。低功率射頻電機 須忍受合法通信或工業、科學及醫療用電波輻射性電機設備之干擾。